## **Select Element Scope pane**

The **Select Element Scope** pane (see the figure below) allows you to select the scope of MagicDraw data to generate a report.

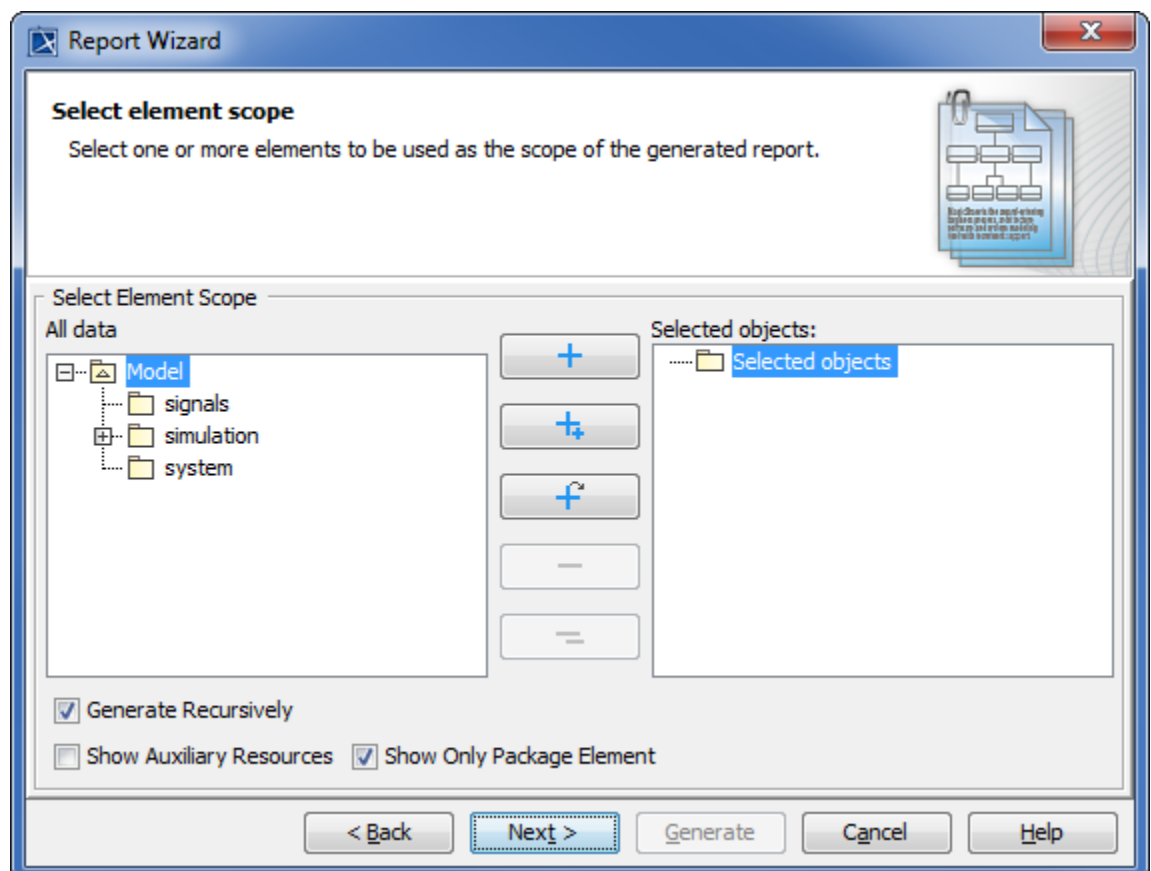

The Select Element Scope pane.

The table below describes the detail of each component in the **Select Element Scope** pane.

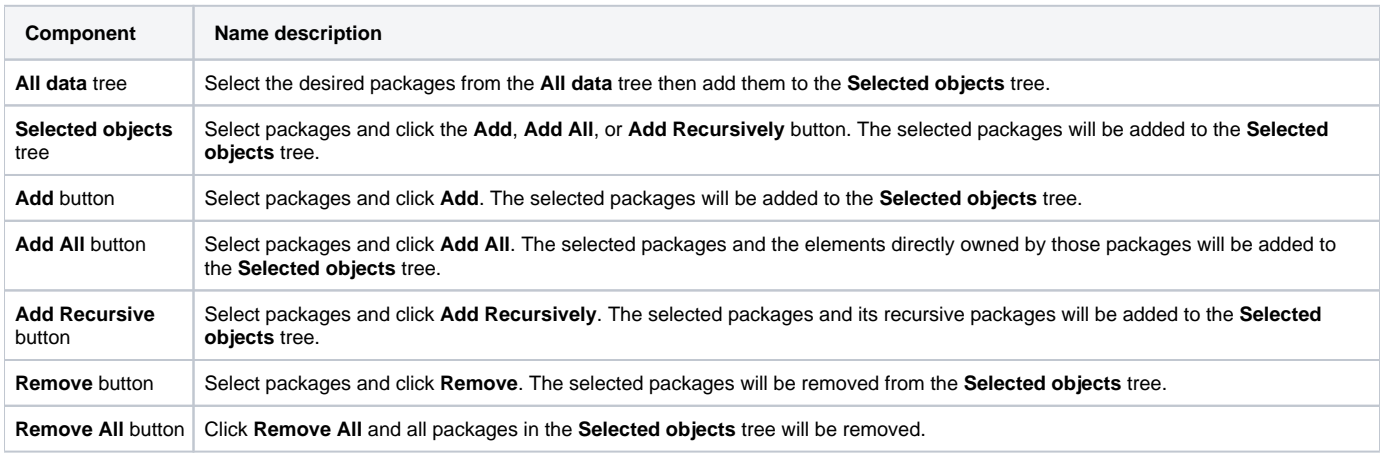

You can perform the following operations in the **Select Element Scope** pane:

Add packages into the **Selected objects** tree.

- Remove a selected package from the **Selected objects** tree.
- Select or clear the **Generate Recursively** option.
- Show auxiliary resources.
- Show only package elements.

In the **Select Element Scope** pane, see figure above, select the packages from the **All data** tree and click **Add**, **Add All**, or **Add Recursively** to add them into the **Selected objects** tree.

## To remove packages

In the **Select Element Scope** pane, see figure above, select the packages from the **Selected objects** tree and click **Remove** or **Remov e All** to remove them from the **Selected objects** tree.

To select or clear the **Generate Recursively** option

<sup>o</sup> Select or clear the **Generate Recursively** check box (see the figure above).

## To include auxiliary resources

Select the **Show Auxiliary Resources** check box and add auxiliary resources into the **Selected objects** tree (see the figure above).

## To show only package elements

⊗

<sup>o</sup> Select or clear the **Show Only Package Element** check box (see the figure above).

The figure above shows the **UML 2 Elements** package and the **Generate Recursively** option were selected. It means that the **UML 2 Elements** package and its subpackages will be generated in the report.